### **How To Book Face2Face & Virtual Training**

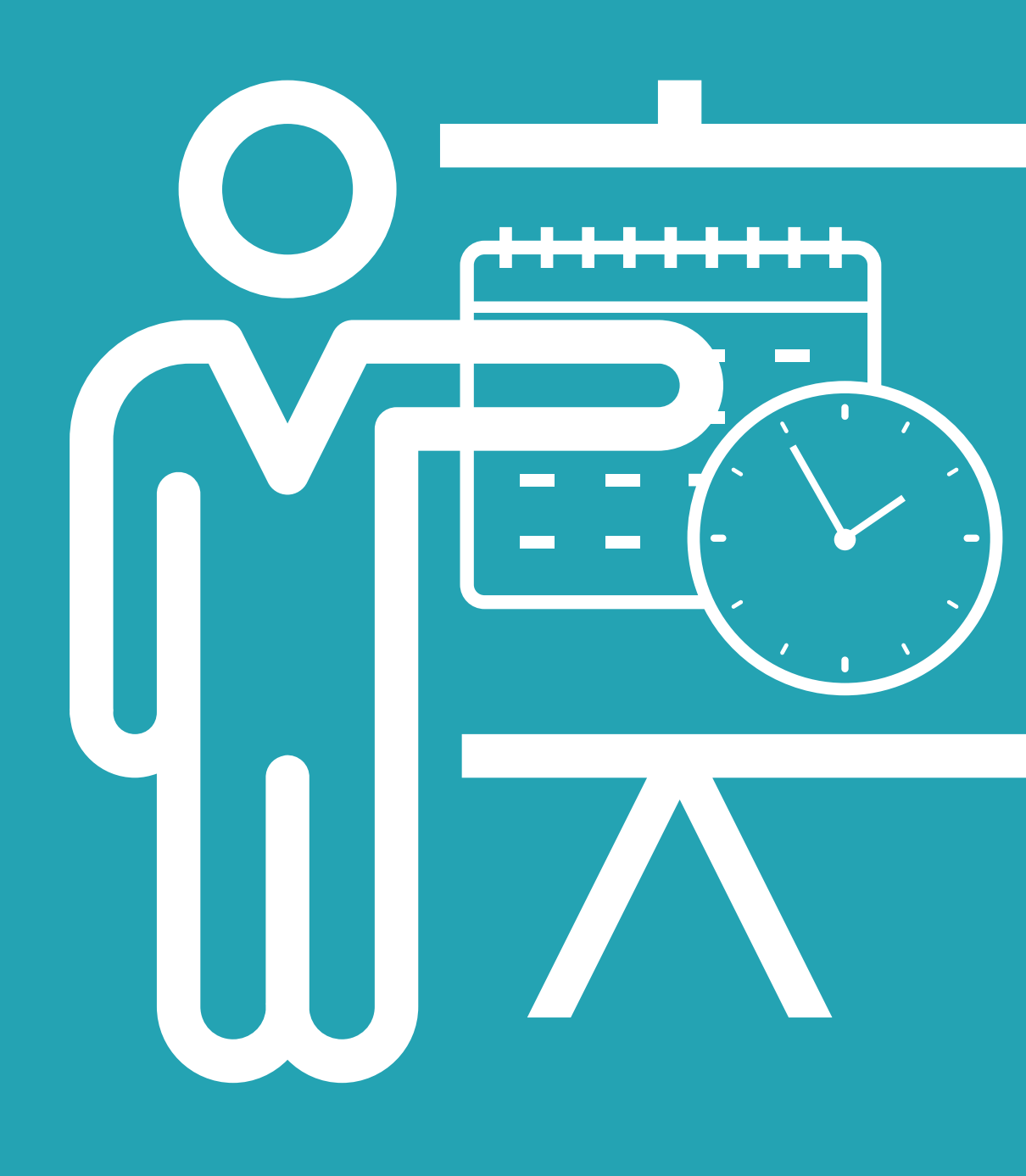

**Bromley<br>Healthcare** better together

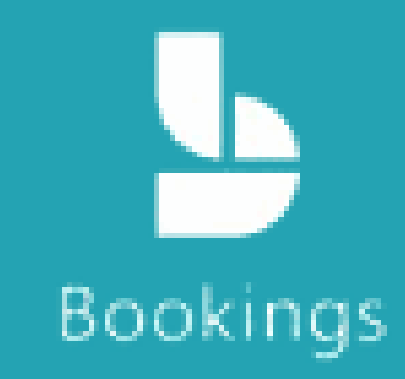

Courses

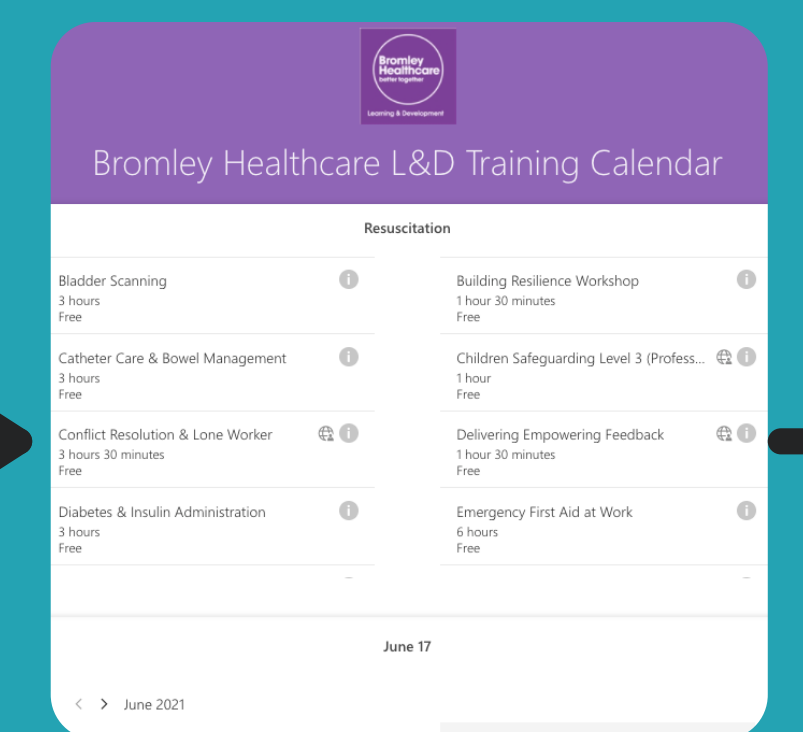

Navigate to the L&D page on the Bromley Healthcare Intranet and select:

You can access the Bromley Healthcare L&D Training Calendar via a direct link, the L&D Intranet page or your ESR portal.

Building Resilience Workshop 1 hour 30 minutes Free

Children Safeguarding Level 3 (Profess...  $\bigoplus$  i 1 hour Free

Delivering Empowering Feedback 1 hour 30 minutes Free

Emergency First Aid at Work 6 hours Free

### Navigate to Bromley Healthcare L&D Training Calendar

Once on the Bromley Healthcare L&D Training Calendar, select the training you require. Clicking the information icon on the right-hand side of the training will give you more information (including any prerequisites).

We are now moving to a course calendar approach. You will be able to access the training calendar and see any available face to face and virtual training sessions via MS Bookings.

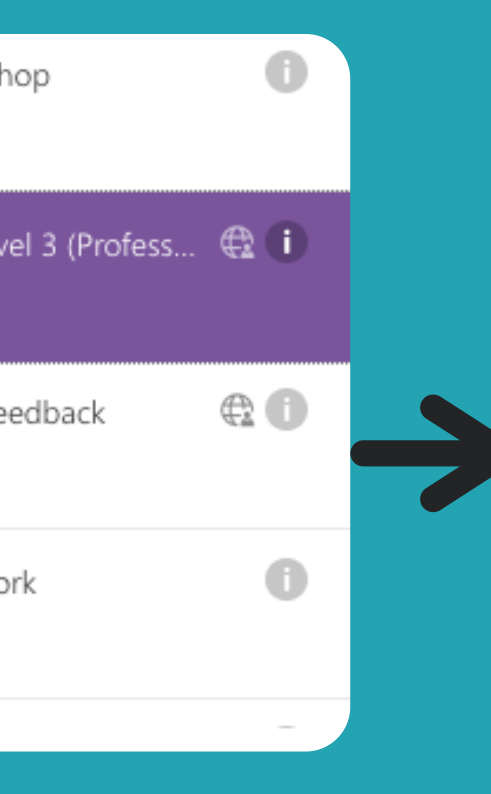

### June 24, 9:00 am  $\langle \rangle$  June 2021  $E_{\rm F}$  $\mathcal{S}_{\mathcal{A}}$ Th 1 All times are in (UTC+00:00) Dublin, Edinburgh, Lisbon,

### Select Training (aka 'Service')

Only the available dates and times for the desired training will be visible to you on the calendar. If the sessions are fully booked they will not appear or be selectable. Be sure to navigate to future months for any further availability.

### Select Required Date&Time

# **How To Book Training**

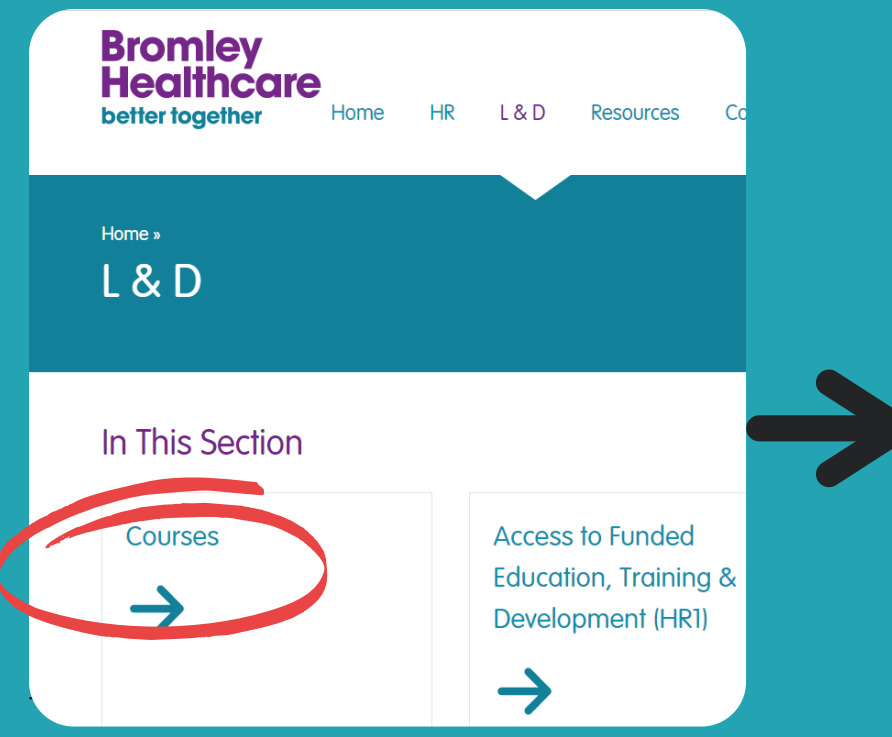

#### **Intranet**

Once you have selected an available date and time for your course Input your contact details.

If you have an NHS email account please provide this. If not, please provide your personal email.

It is important that this information is correct, as all confirmation details will be sent here.

### **Prerequisites**

#### Add Your Details

Please be advised that some training will include prerequisites to be completed first. It is essential that you ensure you have completed these before booking on to a session, otherwise you may be removed from the training with little notice. Click on the information icon (to the right of the training name) for any prerequisites.

We are now moving to a course calendar approach. You will be able to access the training calendar and see any available face to face and virtual training sessions via MS Bookings.

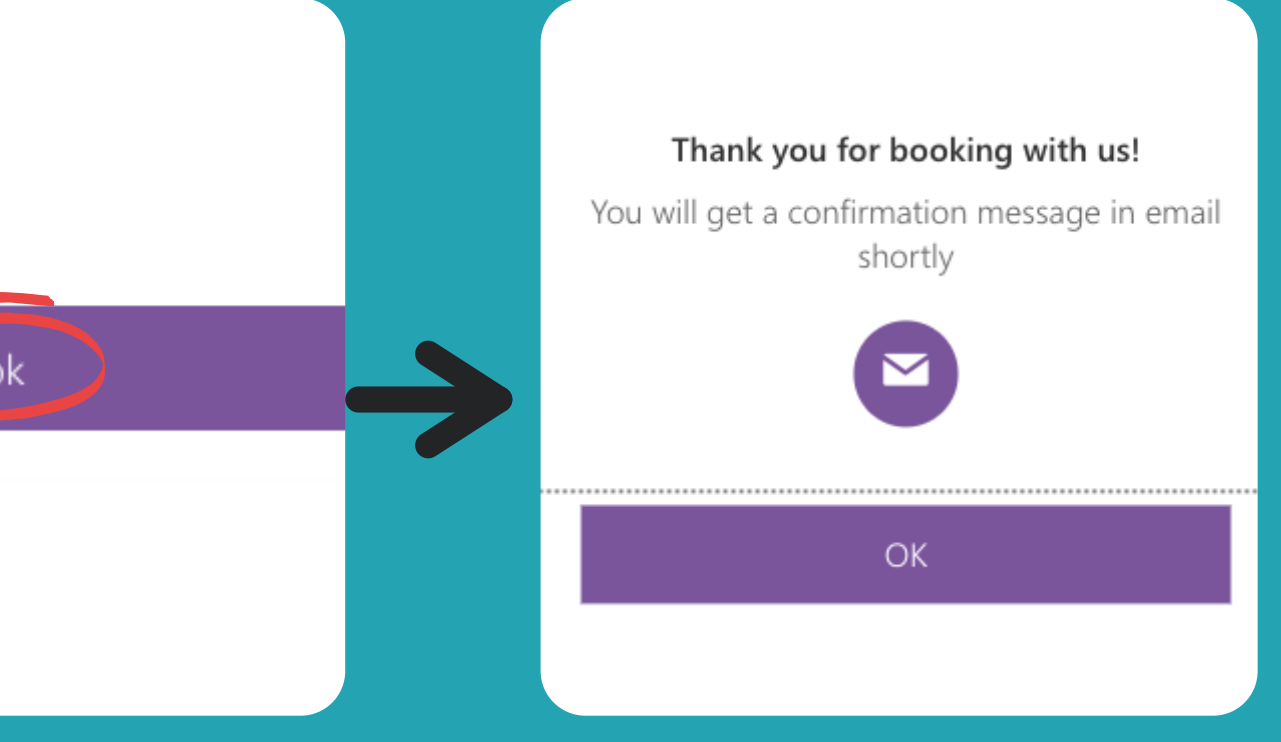

#### And just like that, you are all set to go!

### Click Book

- **Meeting link (if virtual training)**
- **Location**
- **Course Information**
- **Prereads**
- **Evaluation (to be completed after training)**

An email confirmation will now be sent containing:

Done!

# **How To Book Training**

*2/3*

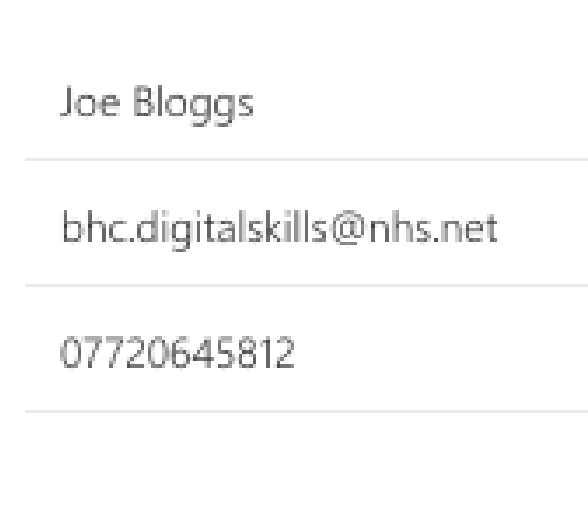

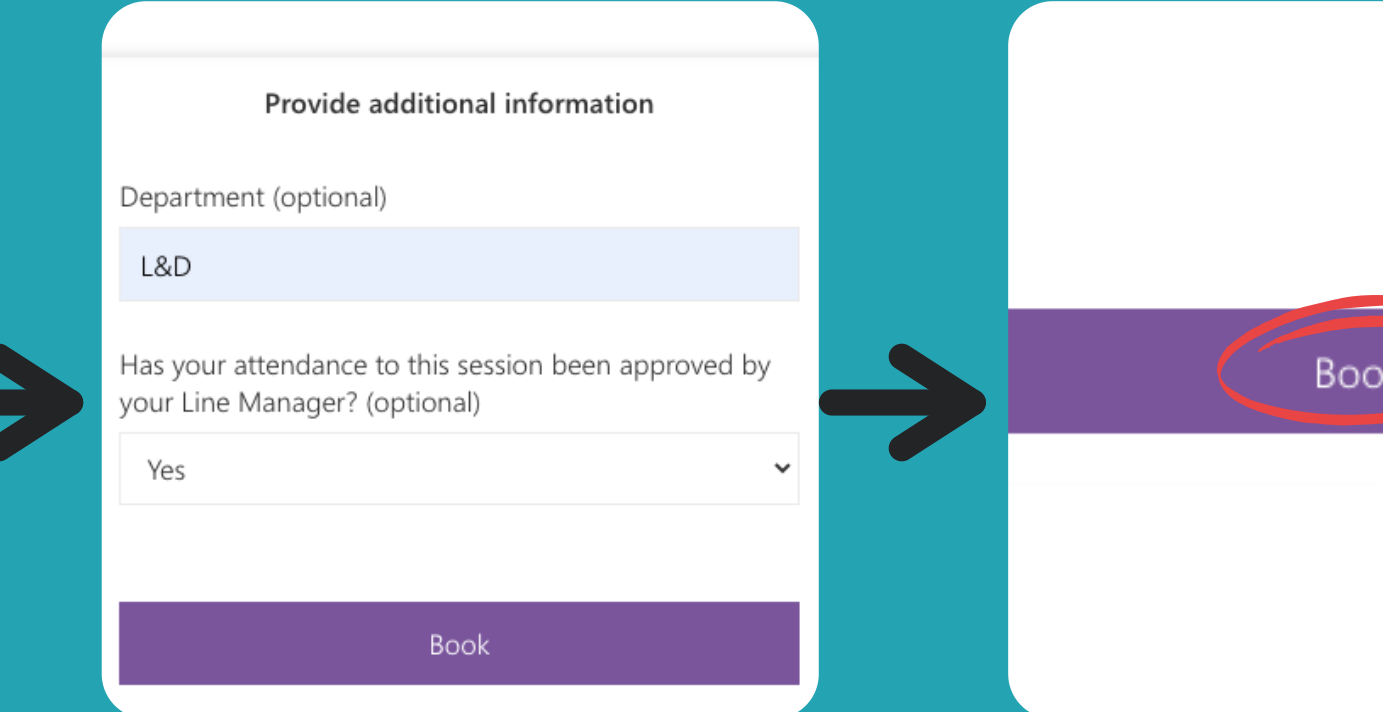

- **Reschedule**
- **Cancel Booking**
- **Create A New Booking**

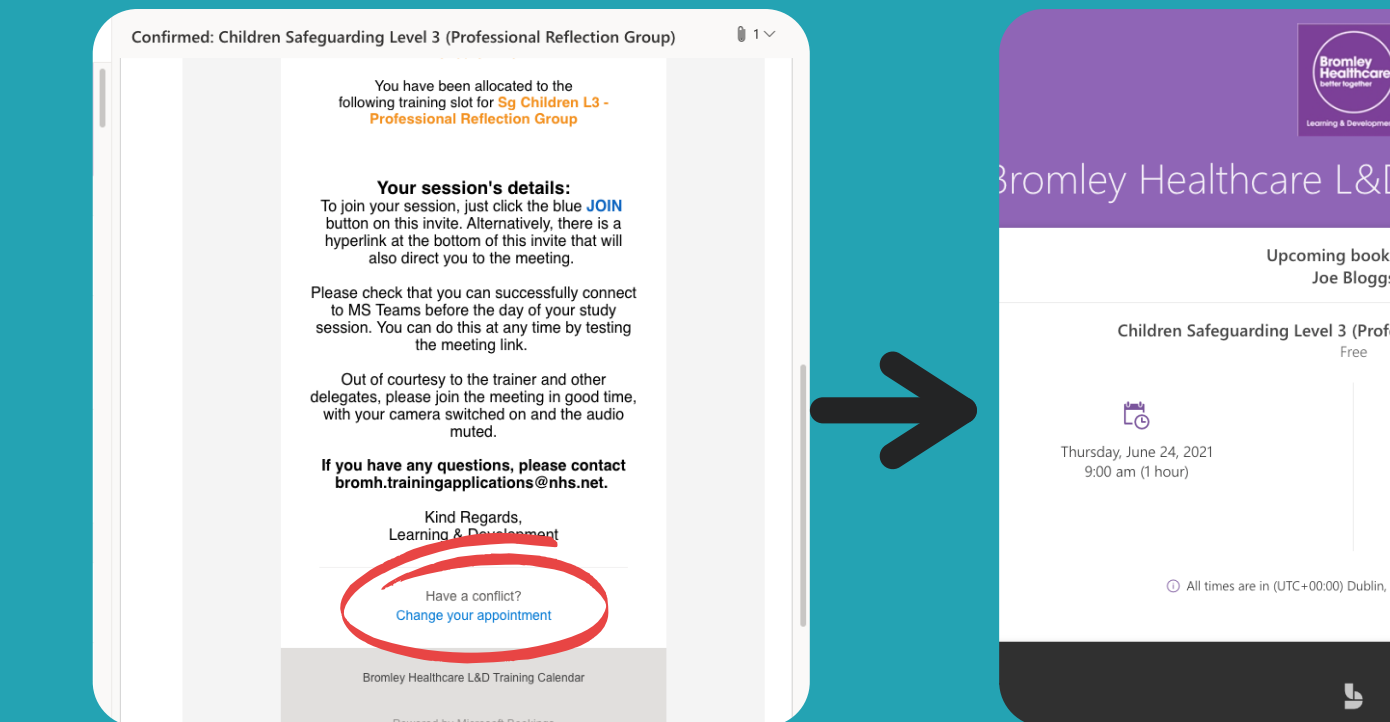

Once your booking has been confirmed, you will be directed to a summary page of your booking, where you will have the options to:

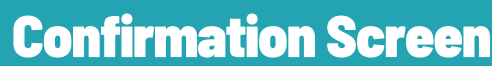

If cancelling training, be sure that this is what you want to do and that it is for the correct training. Once cancelled it is not guaranteed that your original space will be available to rebook.

### Cancel Booking

# **How To Amend/ Cancel Booked Training**

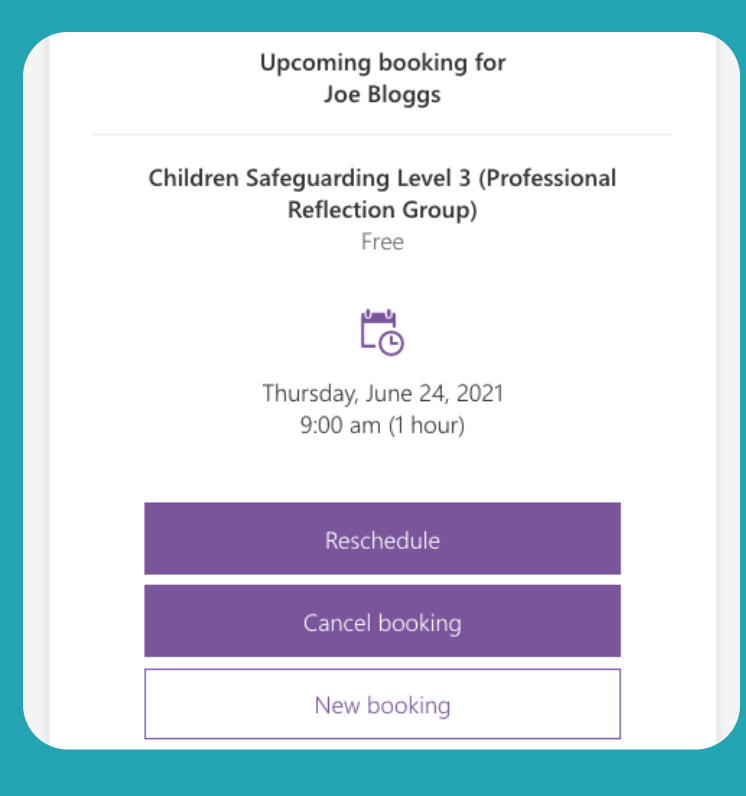

**Change your [appointment](https://outlook.office365.com/owa/calendar/bromhLDTraining@nhs.onmicrosoft.com/bookings/uBW3MtXJ-k-FSliv05eK6A2)**

- **Reschedule**
- **Cancel Booking**
- **Create A New Booking**

You will also have the ability to select all previous options by navigating to your confirmation email and selecting:

This can be found at the very bottom of the confirmation email and will be under the section entitled *'Have a conflict?'* You will then be presented with the following:

Managing your booking and your study leave is your responsibility. Can't attend? Rememberto reschedule or cancel in good time so someone else can take your place. Please refer to your course cancellation policy.

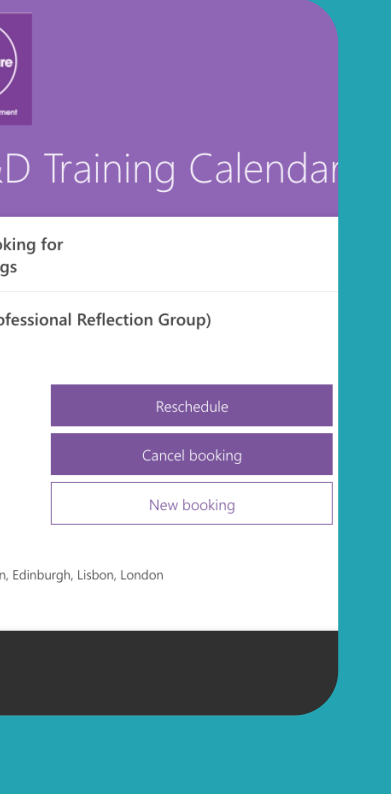

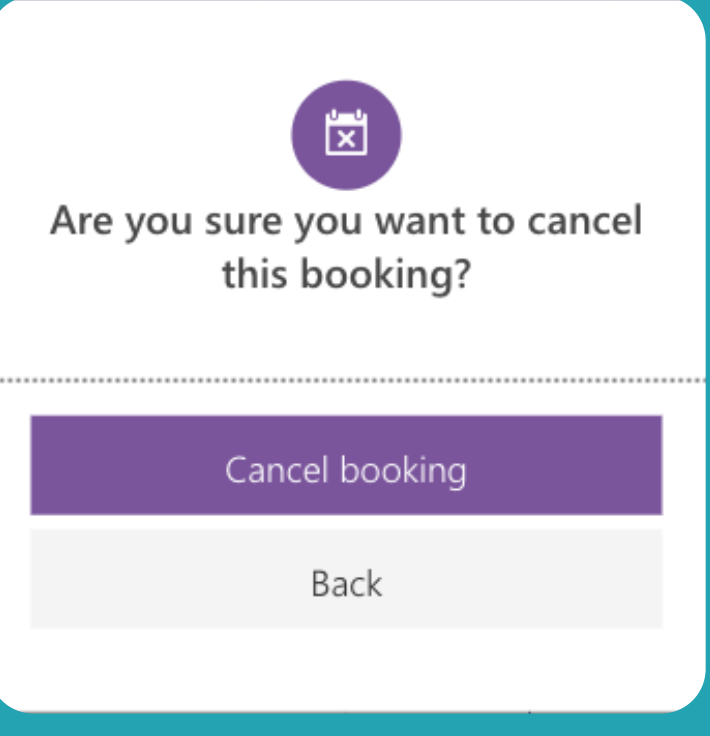

### Confirmation Email

*3/3*